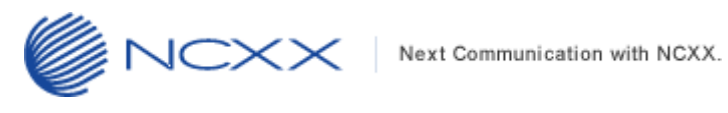

# バージョンアップ方法

## (**Windows** 版)

 $RX501NC \sim$ 

2014 年 4 月 17 日作成 株式会社 ネクス

Copyright© NCXX Inc. All Rights Reserved.

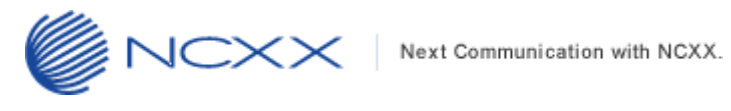

### 目次

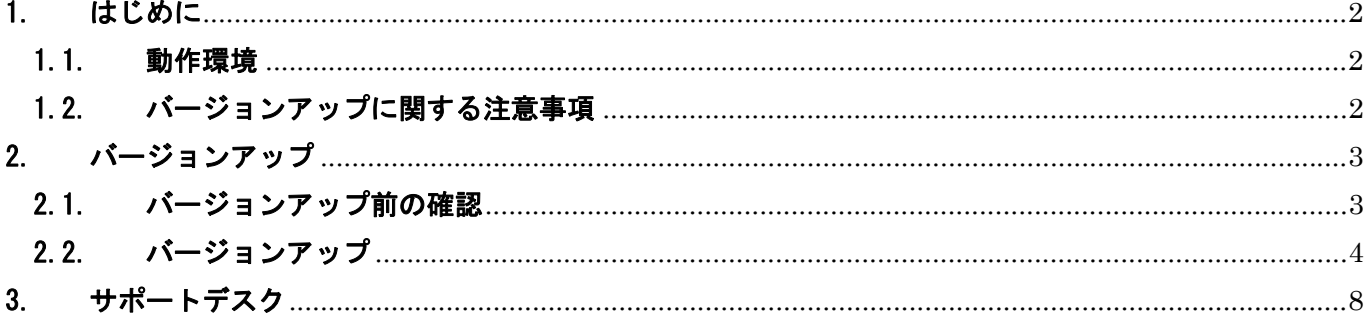

## 1. はじめに

#### 1.1.動作環境

Windows パソコンを使用して RX501NC をバージョンアップさせる場合の動作環境は以下の通りです。

Windows Vista (32bit/64bit)

<span id="page-2-0"></span> $NCXX$ 

Windows 7 (32bit/64bit)

Windows 8 (32bit/64bit)

### 1.2.バージョンアップに関する注意事項

以下の注意事項を必ずお読みになり、バージョンアップをご利用ください。

- ・ バージョンアップはお客様の責任において実施してください。
- ・ 本手順書を必ずお読みになった上でご利用ください。
- ・ バージョンアップ中はパソコンの電源を OFF したり USB ケーブルを抜いたりしないでください。
- ・ バージョンアップ中にパソコンがスタンバイや休止状態などに入らないように、 パソコンの省電力設定を変更してください。
- ・ 起動中のアンチウィルスソフトや他のアプリケーションソフトは全て終了させてから実施してください。
- ・ ご使用のパソコン動作が不安定な状態(頻繁にフリーズする・リソース不足など)では、バージョンアップを 実施しないでください。
- ・ バージョンアップの際には付属の USB ケーブルを必ずご使用ください。 WiFi 接続ではバージョンアップは出来ません。
- ・ 決してバージョンアップ中にプログラムを強制終了させたりしないでください。

<span id="page-3-0"></span>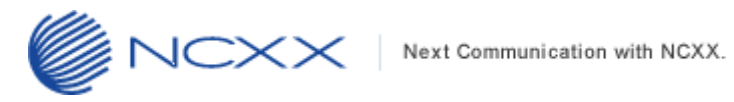

**2. バージョンアップ** 

## 2.1.バージョンアップ前の確認

バージョンアップは以下の手順となります。

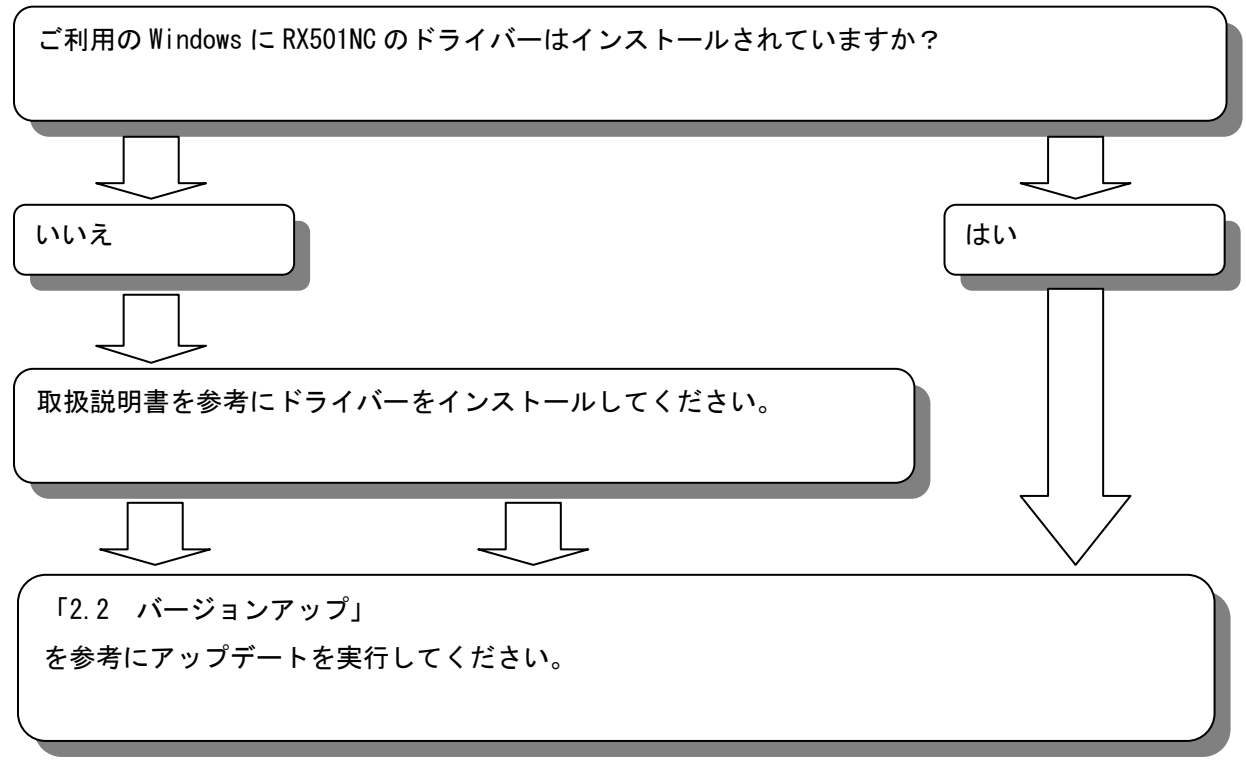

### <span id="page-4-0"></span>2.2.バージョンアップ

- ※ Windows の種類により表示が若干異なります(本手順書は Windows7での表示例となります)
- ① アップデートツールをダウンロードしてパソコンの任意のフォルダーに解凍します。
- ② RX501NC の電源を ON にしてからパソコンと付属の USB ケーブルで接続してください。
- ③ RX501NC がパソコンに正常に認識されていることを確認してください。
- ④ ①で解凍されたアップデートツール「RX501NC\_UpdateTool\_v1.2.0.exe」を ダブルクリックしてアップデートツールを起動してください。 RX501NC\_UpdateTool\_v1.2.0.exe
- ⑤ ユーザーアカウント制御のウィンドウが表示されたら、「はい(Y)」をクリックしてください。

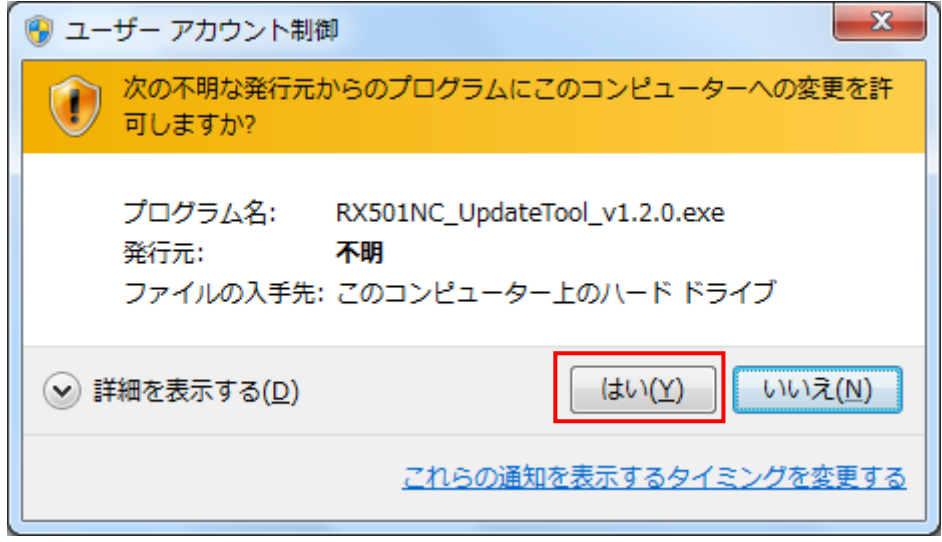

※Windows の設定によっては、これは表示されません。

表示されない場合はこの項目はスキップして次へ進んでください。

⑥ しばらくするとアップデートの準備が完了します。下記の画面が表示されたら、「Start」ボタンをクリックし てください。

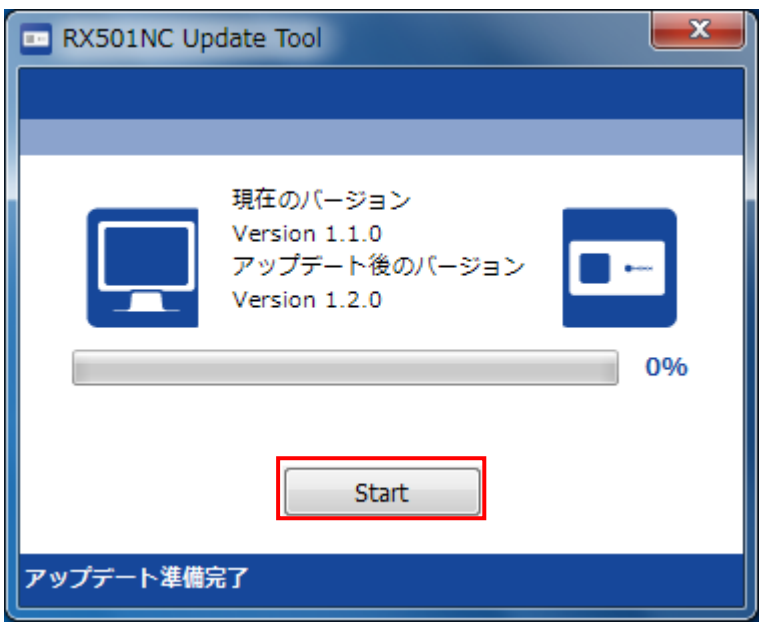

「Start」ボタンをクリックするとアップデートが始まります。

アップデート途中では絶対に RX501NC をパソコンから抜いたり、パソコンの電源を OFF したりしないでくださ い。

尚、アップデートに必要なドライバーは自動的にインストールされます。

⑦ アップデートが完了すると下記のようなポップアップが表示されます。「OK」をクリックしてポップアップを閉 じてください。

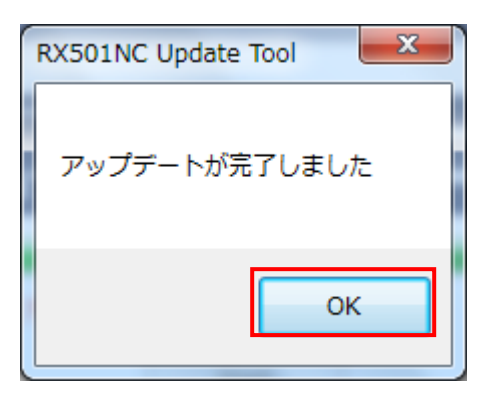

⑧ アップデートツールの右上の「×」ボタンをクリックしてアップデートツールを終了させ、RX501NC の USB ケーブルをはずしてください。

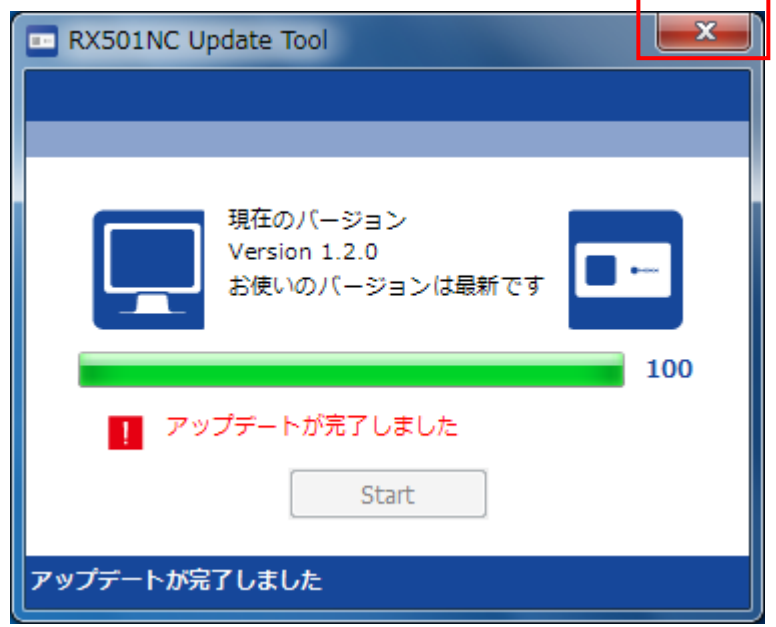

以上でアップデートは完了です。

※バージョンアップ済みの場合

下記のように表示された場合、お手持ちの RX501NC はアップデートする必要はありませんが、アップデートツール が RX501NC の設定確認を継続して行っているため、必ず「OK」をクリックしアップデートツールを終了させてから RX501NC の USB ケーブルをはずしてください。

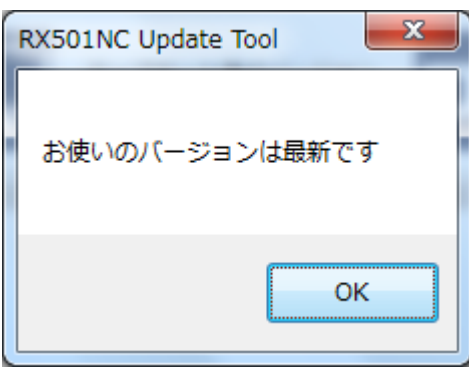

<span id="page-8-0"></span>NCXX | Next Communication with NCXX.

## 3. サポートデスク

 ご不明な点がございましたら、下記サポートデスクへお問合せ頂きますよう お願い申し上げます。

【ネクス サポートデスク】

受付時間:9:00~17:30 月曜~金曜日(土・日・祝日を除く)

●一般加入電話·公衆電話・携帯電話・PHS 共通 TEL 050-3101-3755 (通話料有料)

●URL http://www.ncxx.co.jp/